# **PENGAPLIKASIAN DESAIN GAMBAR MENGGUNAKAN PERANGKAT LUNAK AUTODESK INVENTOR 2017 KE 3D PRINTER ENDER 5 PRO**

**Isnan Saputra, Amin Nur Akhmadi, M. Taufik Qurohman**

Email : saputra.isnan07@gmail.com Program Studi Teknik Mesin, Politeknik Harapan Bersama Jl. Mataram no.9, Kota Tegal, Jawa Tengah, Indonesia

#### **Abstrak**

Saat ini salah satu teknologi yang sedang berkembang yaitu teknologi 3D Printer dengan mesin untuk pembuatan produk bisa dilakukan dengan mudah, cepat dan mendetail. Hal ini bertujuan untuk meningkatkan ketrampilan para Mahasiswa jurusan teknik mesin Politeknik Harapan Bersama Tegal dalam bidang Desain. Meningkatnya kualitas Mahasiswa diharapkan pula dapat menjadi bagian dari upaya menyiapkan lulusan yang lebih kompestitif sebelum memasuki dunia kerja. Dan untuk Pengaplikasian mesin 3D Printer menggunakan perangkat lunak Autodesk Inventor, Proses pengaplikasian dimulai dari penginstalan dan pengenalan software autodesk inventor 2017 dan creality slikcer, pembuatan model 2D dan menjadi 3D fisik model. Hasil pelatihan menunjukan adanya peningkatan penguasaan software autodesk inventor 2017, pengetahuan dan penguasaan software 3D Printing dan penggunaan mesin 3D Printer. Luaran yang meyertai dari hal ini berupa penambahan modul pelatihan sebagai panduan belajarnya.

**Kata kunci**: Autodesk Inventor 2017, Creality Slicer, Filament HIPS, 3D Printing.

#### *Abstract*

*Currently, one of the technologies that is being developed is 3D Printer technology with machines for making products that can be done easily, quickly and in detail. It aims to improve the skills of mechanical engineering students at Politeknik Harapan Bersama Tegal in the field of design. The increasing quality of students is also expected to be part of efforts to prepare graduates who are more competitive before entering the world of work. And for the application of the 3D Printer machine using the Autodesk Inventor software, the application process starts from the installation and introduction of the Autodex Inventor 2017 software and the Creality Slikcer, making 2D models and becoming a physical 3D model. The results of the training show that there is an increase in mastery of the Autodex Inventor 2017 software, knowledge and mastery of 3D Printing software and the use of 3D Printer machines. The output that accompanies this is the addition of a training module as a study guide.* 

*Keywords: Autodex Inventor 2017, Creality Slicer, HIPS Filament, 3D Printing.*

#### **1. Pendahuluan**

Saat ini salah satu teknologi yang sedang berkembang yaitu teknologi 3D Printer dengan mesin untuk pembuatan produk bisa dilakukan dengan mudah, cepat dan mendetail. 3D printer ini bisa mencetak, modelling, purwarupa / pemodelan, alat-alat peraga untuk pendidikan, model perhiasan, alat-alat penunjang kesehatan, desain produk, mainan anak-anak dan berbagai kebutuhan untuk mencetak bentuk dalam 3 dimensi sehingga teknologi ini menjadi salah satu tren teknologi informasi dan komunikasi masa kini. Hal ini dapat dilihat dari kebutuhan manusia yang semakin lama semakin mutakhir (Sadana Kumara, 2018).

Dalam rapid prototyping banyak alat yang digunakan untuk membuat objek 3D, salah satunya adalah 3D printer. 3D printer adalah salah satu dari proses rapid prototyping dimana objek tiga dimensi dihasilkan dengan meletakkan lapisan berturutturut dari material. 3D Printer menawarkan pengguna kemampuan untuk mencetak bagian dan rakitan yang terbuat dari beberapa bahan dengan sifat mekanik dan fisik yang berbeda dalam proses pembuatan tunggal. Teknologi canggih pencetakan model 3D menghasilkan model yang meniru tampilan, rasa dan fungsi prototype produk (Aziz, 2011).

Oleh karena alasan produk dari 3D printer digunakan sebagai benda akhir fungsional, dibutuhkan informasi mengenai karakteristik mekanik dari produk yang dicetak menggunakan mesin 3D printer. Selain karakteristik mekanik, pada produk

dari 3D printer yang berfungsi sebagai benda akhir fungsional juga membutuhkan keakuratan dalam dimensi produk yang dihasilkan. Oleh karena itulah, penelitian ini dilakukan untuk mengetahui karakteristik mekanik dan akurasi dimensi dari produk yang dicetak dengan menggunakan mesin 3D printer, serta mengetahui bagaimana cara agar mendapatkan karakteristik mekanik bahan terutama kuat tarik yang optimal dan akurasi dimensi yang sesuai dengan model digital (CAD). Tujuan tersebut dapat dicapai dengan melakukan optimasi parameter proses pada mesin 3D printer yang digunakan. Optimasi parameter proses perlu dilakukan untuk meningkatkan kualitas produk yang dicetak, karena menurut Patel dkk (2012).

Dalam pengaplikasian mesin 3D printing dibutuhkan perangkat lunak Autodesk Inventor untuk kelancaran dalam mengaplikasian 3D printer. Oleh sebab itu pengaplikasian 3D print dengan bantuan perangkat lunak Autodesk Inventor perlu dilakukan. Hal ini disebabkan

# *Pengaplikasian Desain Gambar Menggunakan Perangkat Lunak Autodesk Inventor 2017 Ke 3D Printer Ender 5 Pro, Vol x, No x (bulan thn)* **ISSN : 2301-6957**

perangkat lunak Autodesk Inventor sangat membatu dalam pengaplikasian 3D printer karena perangkat lunak tersebut akan meberikan gambaran secara tiga dimensi dan juga Inventor dapat menganalisis komponen ataupun assembly sesuai dengan kebutuhan, karena didalam inventor terdapat feature analysis yang cukup membantu penulis dalam menghitung berbagai tegangan yang akan diterap kan dalam komponen rancangannya.

Pada penelitian ini, digunakan bahan filamen HIPS merek ESUN yang mempunyai diameter 1.75 mm. Mesin 3D printer yang dioptimasi parameter prosesnya adalah Ender 5 Pro yang menggunakan prinsip fused deposition modelling (FDM).Alasan pemilihan 3D printer berbasis FDM ini karena menurut bila dibandingkan dengan metode additive manufacturing lainnya seperti stereolithography (SLA) dan laminated object manufacturing (LOM), metode FDM ini lebih umum digunakan saat ini, serta juga mempunyai harga yang lebih murah.

Berdasarkan latar belakang diatas maka tugas akhir ini peneliti mengambil judul "Pengaplikasian Desain Gambar Menggunakan Perangkat Lunak Autodesk Inventor 2017 Ke 3D Printer Ender 5 Pro".

#### **2. Metode Penelitian 2.1Diagram alur penelitian**

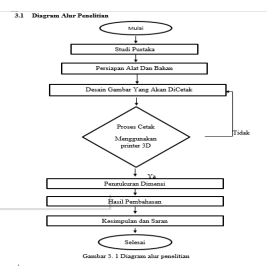

Gambar 1. Diagram alur

# **2.1.1 Alat**

Pada saat akan melakukan pengaplikasian desain gambar menggunakan Autodeks Inventor ke 3D printer. Alat penunjang yang paling utama untuk proses pengerjaan produk ini adalah:

- 1. Laptop yang sudah di install Software Autodeks Inventor2017.
- 2. Thermal gun untuk mengecek suhu.
- 3. Pensil untuk membuat sketch pada kertas.
- 4. Jangka Sorong
- 5. 3D Printer tipe ender 5 pro.

# **2.1.2 Bahan**

- 1**.** *Filament HIPS*.
- 2. *Glu stik*

## **2.2 Analisis Penelitian**

Metode analisis data untuk pengaplikasian deasain gambar ke mesin *3D Printer Ender 5 Pro,* 

yaitu dimulai dari mempersiapkan alat dan bahan serta desain gambar assembly menggunakan perangkat lunak Autodeks Inventor 2017 yang akan dicetak ke mesin 3D print, dimulai dari mempersiapkan filament HIPS, lalu mulai megkonverensikan file gambar IPT ke STL/OBJ menggunakan Autodeks Inventor 2017 agar bisa terbaca oleh mesin 3D print Setelah file gambar telah menjadi STL/OBJ file akan di buka menggunakan software bantuan yaitu *Creality Slicer*, dengan *variabel* suhu dan kecepatan yang ditentukan. Berbahan HIPS *(High Impact Polystyrene ).* 

## **3. Hasil dan Pembahasan**

## **3.1 Hasil Perancangan Gambar Hinge**

 Dalam proses pembuatan rancangan desain Hinge 3D print ini dikerjakan dengan berbantuan software Autodesk Inventor 2017. Dengan menggunakan software Autodesk Inventor 2017 bertujuan agar memberikan kemudahan dan kepraktisan dalam melakukan pembuatan produk yang sebenarnya dikarenakan software Autodesk Inventor 2017 dapat membuat desain part satu per satu yang nantinya biar di assembly.

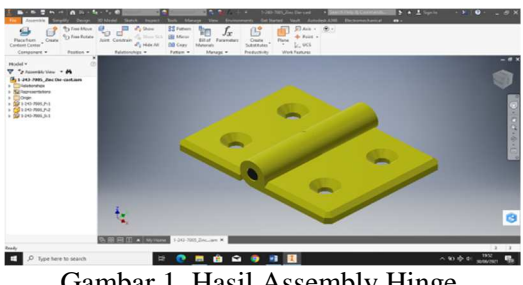

Gambar 1. Hasil Assembly Hinge.

## **3.2 Pencetakan desain part perpart Hinge menggunakan creality slicer.**

 Dari semua part diatas kemudian akan dicetak menggunakan creality slicer ke 3D print ender 5

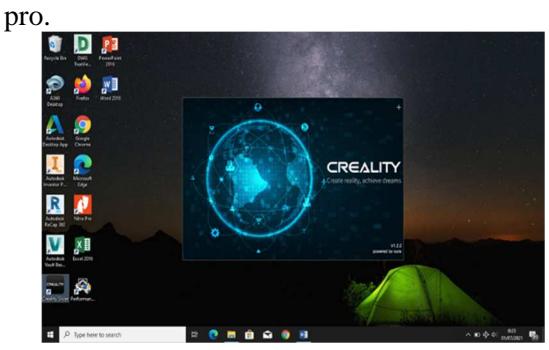

Gambar 2. Tampilan Creality Slicer

## **3.3 Proses Pencetakan 3D Printer Enter 5 Pro**

Dari semua part diatas yang sudah disetting kemudian akan dicetak menggunakan creality slicer ke 3D print ender 5 pro.

*Pengaplikasian Desain Gambar Menggunakan Perangkat Lunak Autodesk Inventor 2017 Ke 3D Printer Ender 5 Pro, Vol x, No x (bulan thn)* **ISSN : 2301-6957** 

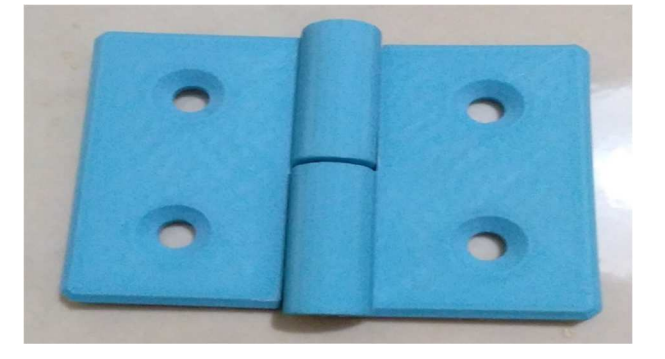

Gambar 3. Hasil cetak Hinge

#### **4. Simpulan**

Jadi dari penelitian diatas adapun beberapa kesimpulan yang didapatkan:

Untuk melakukan pengaplikasian desain gambar ke 3D printer yaitu pertama-tama melakukan desain Hinge di Autodesk Inventor 2017 kemudian di assembly setelah itu disave / disimpan di folder yang telah ditentuan dalam bentuk format STL, caranya pilih file, klik Export, pilih CAD format, kemudian pilih save as type STL lalu disave, setelah itu melakukan slice pada software creality slicer untuk mengatur setting kecepatan, suhu dll kemudian disave hasil slice dalam format gcode ke SD card, caranya buka software creality slicer kemudian setting sesuai dengan yang diinginkan baik suhu, kecepatan, skala dll lalu disave setelah selesai kemudian proses pencetakan ke mesin 3D printer ender 5 pro.

#### **5. Daftar Pustaka**

Akhir, T. (2018). Rancang Bangun 3D-Printer Tipe Fused Deposition Modeling ( Fdm ) Dengan Filamen Coklat.

Asroni, A., & Irawan, D. (2017). Stress Analysis Piston Sepeda Motor Menggunakan Software Autodesk Inventor 2015. Turbo : Jurnal Program Studi Teknik Mesin, 6(1), 38–43.

Aziz, 2011. Makalah Rapid Prototyping.

Masalah, A. L. B., Hrm, P., & Resource, H. (2001). BAB I PENDAHULUAN A. LATAR BELAKANG MASALAH Penelitian, 1–9.

Nasba Media, 2020. Apa itu 3D Printing? https://www.nasebamedia.com/apa-itu-3D-

printing/. (Diakses 27 Januari 2021)

Ngadiyono, Y. (2018). Pembelajaran autodesk inventor ·. Modul Pembelajaran Inventor 2017.

Patel dkk, 2012. Optimalisasi Parameter 3D Printer

Putra, K. S., Ds, S., Sari, U. R., & Ds, S. (2018). Pemanfaatan Teknologi 3D Printing Dalam Proses Desain Produk Gaya Hidup. Pemanfaatan Teknologi 3D Printing Dalam Proses Desain Produk Gaya Hidup, 1–6.

Sepriansyah, M. F. (2018). Proses Pembuatan Master Lensa Polimer Dengan 3D Printing. Retrieved

fromhttps://dspace.uii.ac.id/bitstream/handle/1234 56789/5917/Tugas Akhir\_Mochammad Fadila Sepriansyah 13525067.pdf?sequence=1

Teknik, P., Fakultas, M., & Yogyakarta, U. M. (2015). Cad-Inventor.

Widhiada, I. W. (2017). Manual Module ( Introduction ) Training Mechanical Engineering Drawing and Design Dengan Menggunakan Software Autodesk Inventor Versi2014 Dan 2017.